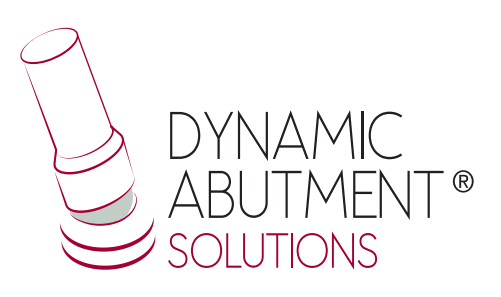

 $\bigoplus$ 

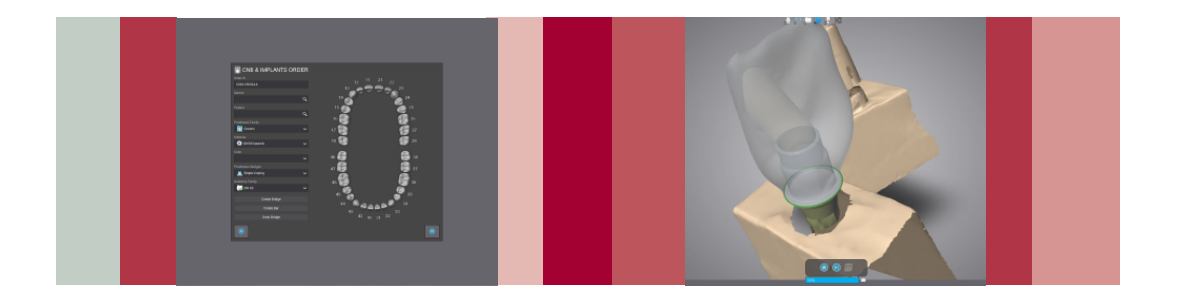

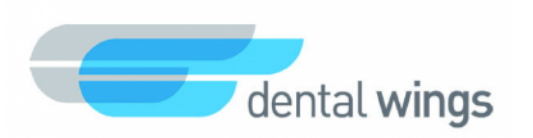

# **INSTRUCCIONES DE USO**

**BIBLIOTECA DYNAMIC ABUTMENT**® **SOLUTIONS**

INST\_DW\_EX\_2019\_01\_ES INST\_DW\_EX\_2019\_01\_ES

 $\bigoplus$ 

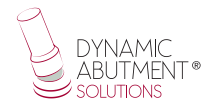

# **INTRODUCCIÓN**

Al iniciar el programa Dentalwings DWClient, aparece la siguiente pantalla para definir la nueva orden de trabajo.

⊕

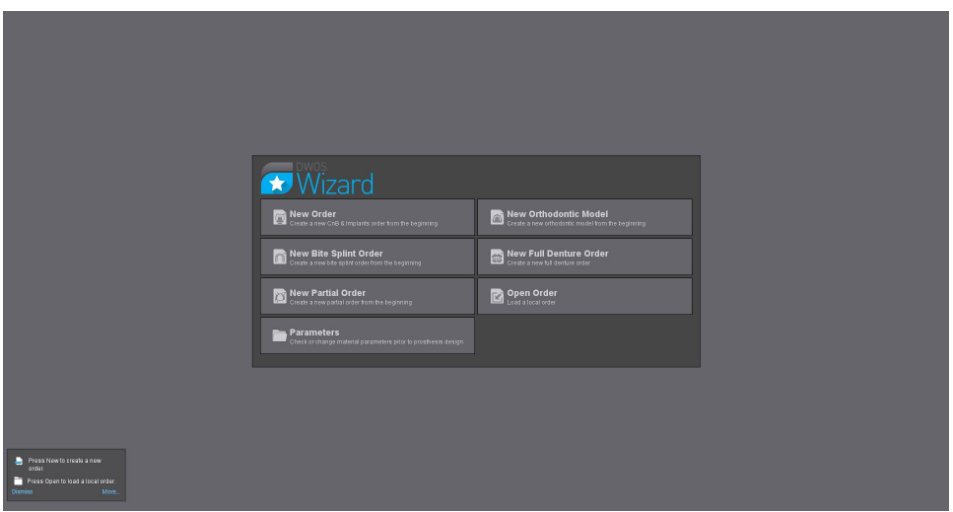

En ésta pantalla se selecciona una nueva orden de trabajo, se pueden modificar parámetros de materiales, abrir una orden existente, etc.

↔

### **SELECCIONAR "NUEVA ORDEN" PARA REALIZAR UN NUEVO TRABAJO.**

En el momento de seleccionar "Nueva Orden", aparecerá la siguiente pantalla, donde habrá que definir el tipo de trabajo a realizar. Se seleccionará el dentista, paciente, tipo de prótesis, material, subtipo de prótesis, etc.

⊕

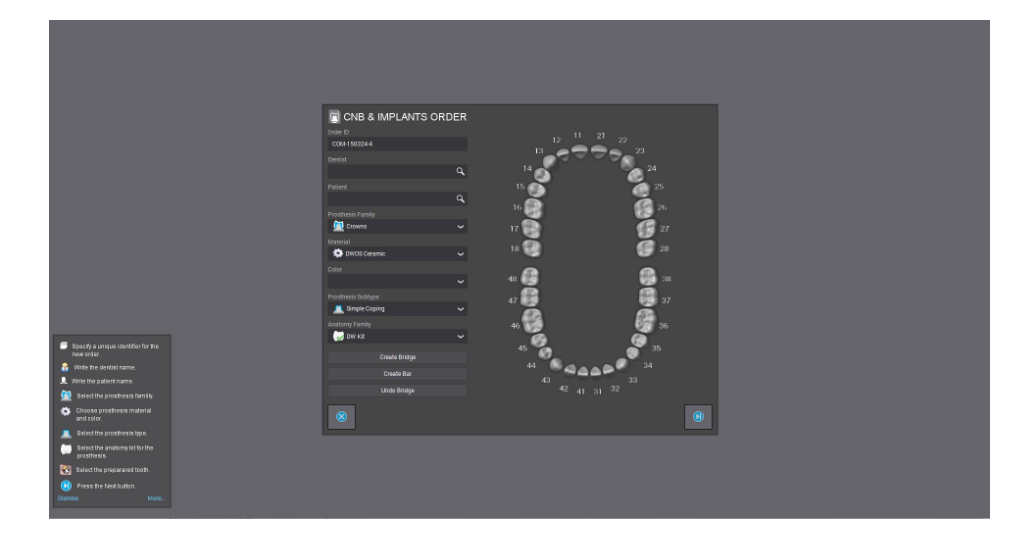

Seleccionar "Pilares" en la familia de prótesis, el material y color deseado, en "Subtipo de prótesis" seleccionar un trabajo sobre implantes ya que se trabajará con bases de titanio y en "Kit de Implantes" seleccionar "DAS" y el código deseado, podrá escoger entre "NR"(No rotatorio) y "R" (Rotatorio). Una vez seleccionada la compatibilidad con la que trabajar, ahora se decide si el trabajo es No Rotatorio o Rotatorio (NR o R), la altura gingival de la TiBase® (GH) y/o la altura de cementado (CH) si se trabaja con la 3TiBase®

Ejemplo: DAS\_E\_0001\_NR DAS: Dynamic Abutment Solutions E: Extraoral 0001: Biomet 3I Certain Plataforma Estrecha NR: No Rotatorio

Ti-Base\_NR (CH\*/GH\*)=Base de titanio No Rotatoria Ti-Base, R (CH<sup>\*</sup>/GH<sup>\*</sup>) = Base de titanio Rotatoria \* (CH= Cement Height / GH= Gingival Height)

Las codificaciones están especificadas en el catálogo y también en un archivo PDF donde están codificadas todas las compatibilidades.

 $\Leftrightarrow$ 

⊕

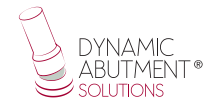

NOTA: la angulación de la chimenea siempre será opuesta al corte lateral del scanbody. También se podrá mover el canal angulado 45º horizontalmente para cada lado desde el eje central.

⊕

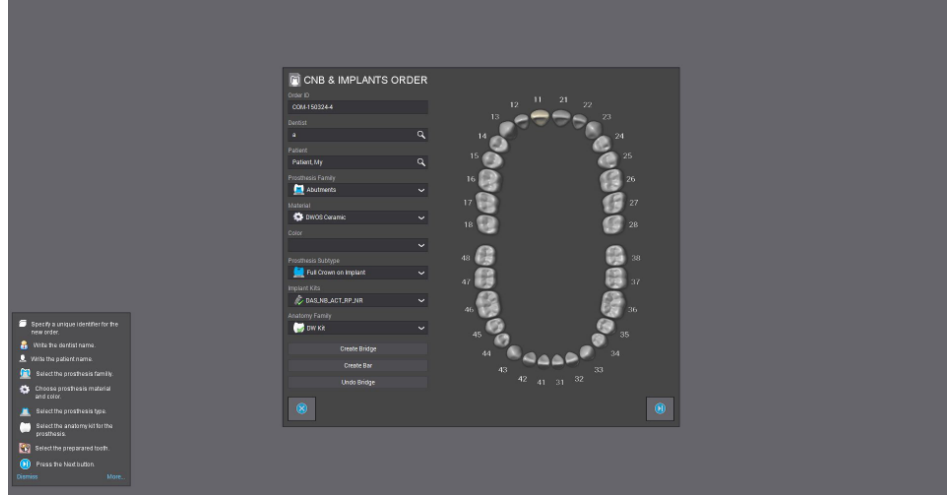

Una vez definido todo el trabajo se pasa el siguiente paso donde se seleccionarán los archivos de escaneo.

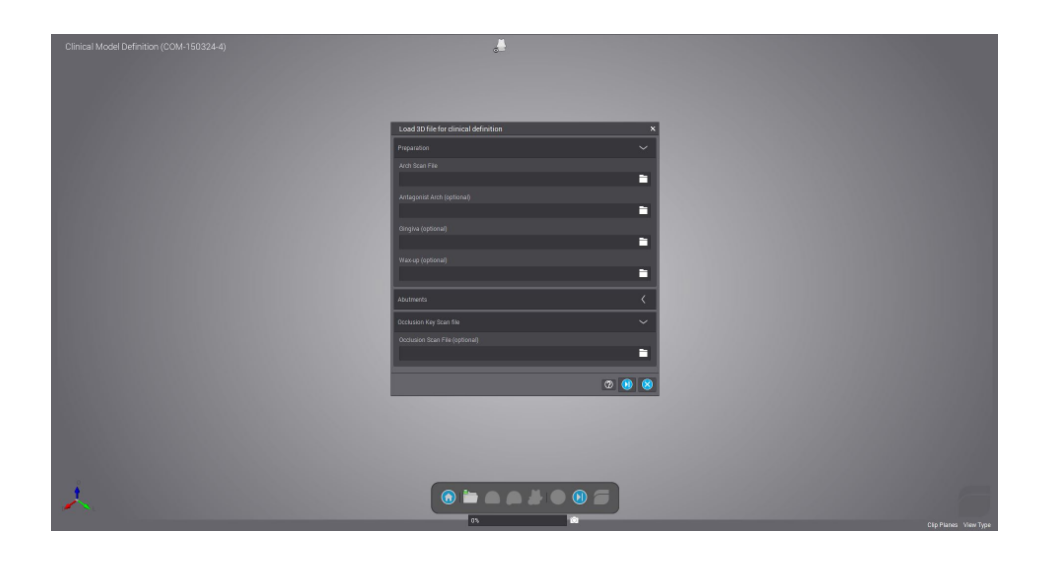

↔

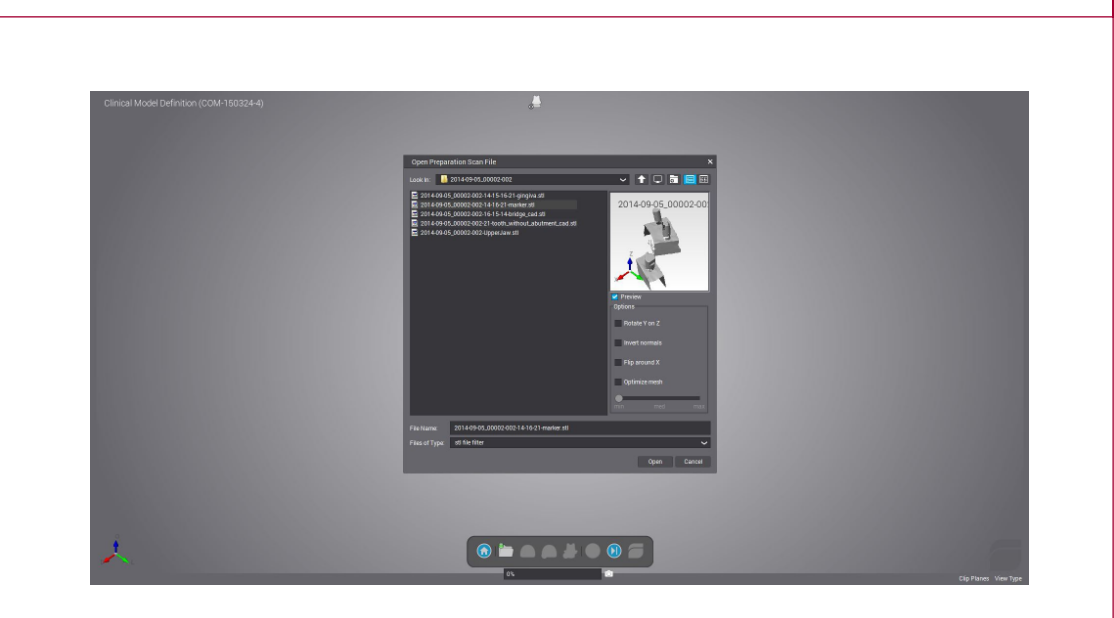

 $\bigoplus$ 

En el siguiente paso se realiza la orientación del modelo escaneado.

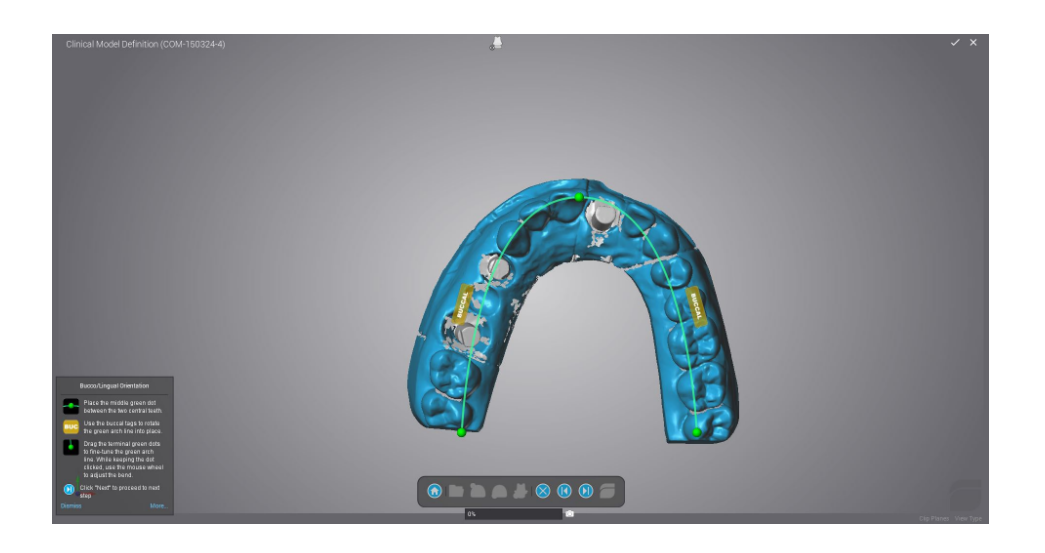

 $\bigoplus$ 

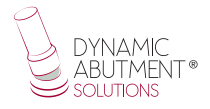

A continuación se selecciona la zona donde está ubicado el scanbody, una vez seleccionada la zona, ésta se marcará de diferente color y será la zona donde se buscará la posición exacta del scanbody.

⊕

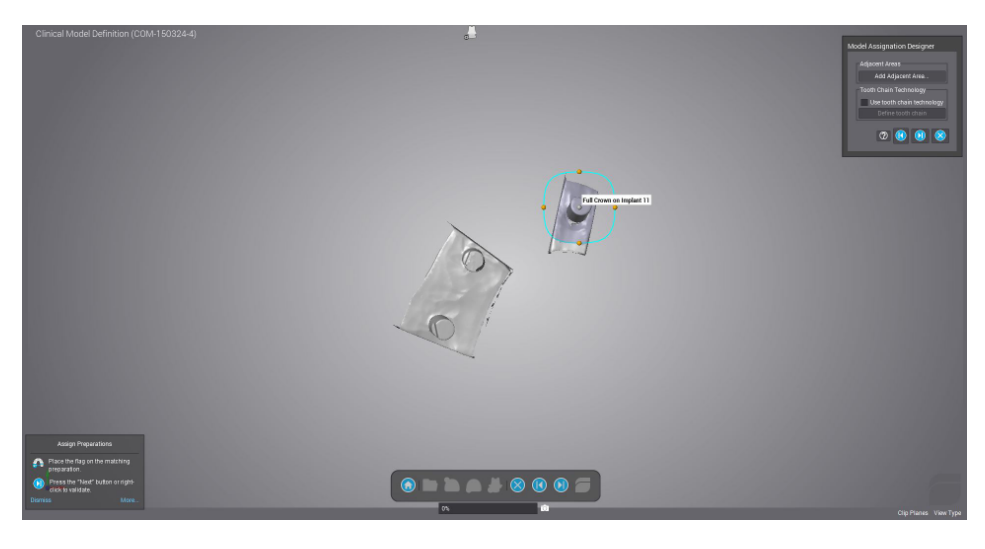

Zona de reposición con 3 puntos del scanbody

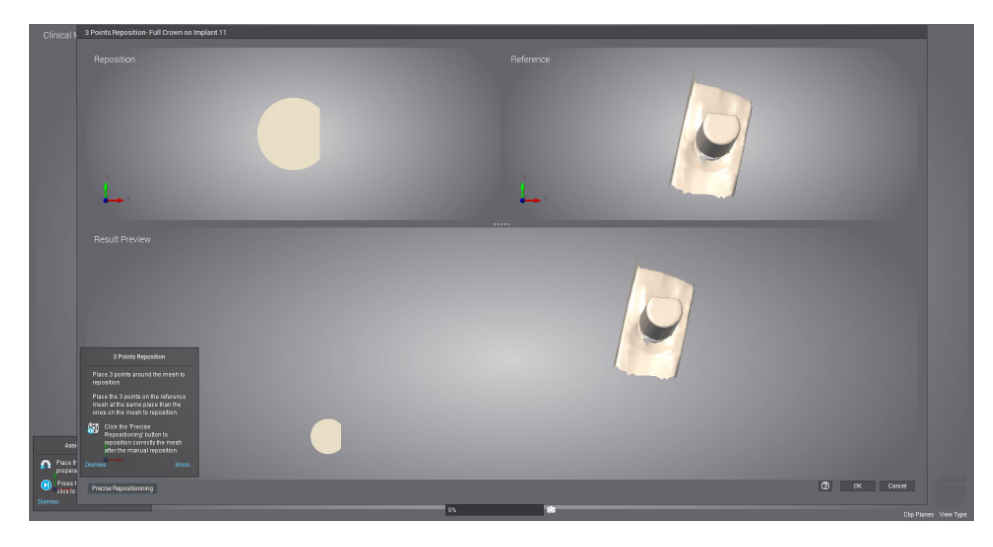

**6**

⊕

Se seleccionan tres puntos tal como se muestra en la siguiente imagen y a continuación se selecciona reposición precisa para terminar de ajustar el scanbody.

 $\bigoplus$ 

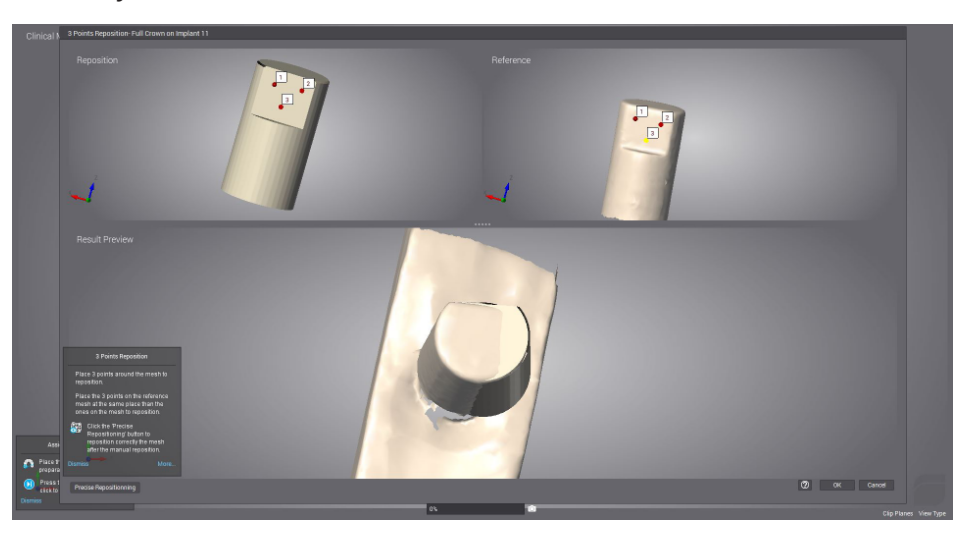

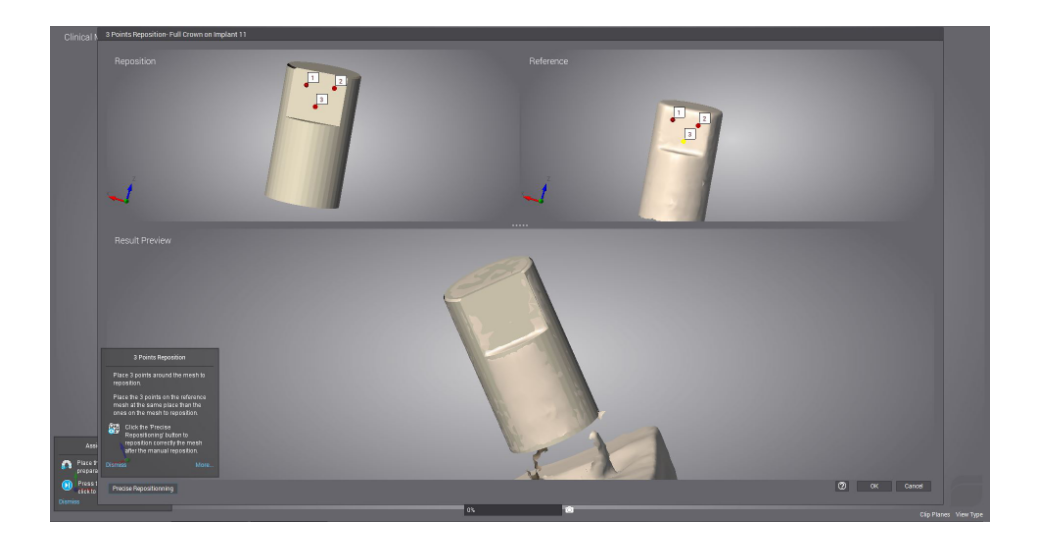

 $\bigoplus$ 

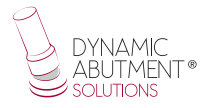

Se define la línea cervical, donde se puede modificar la altura radical, el ángulo de inclinación de la línea, etc.

 $\bigoplus$ 

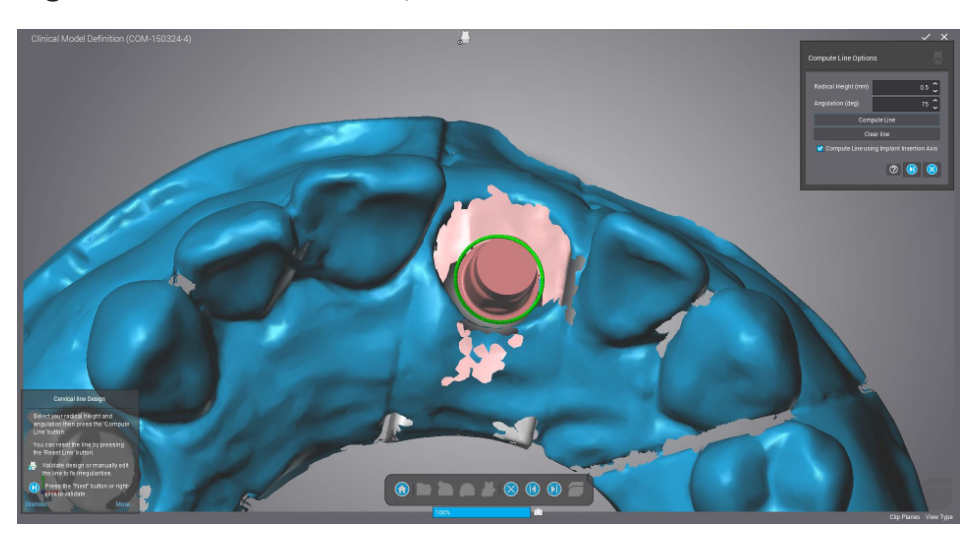

#### **Definición del ángulo de la chimenea**

A continuación se define el eje de inserción, los parámetros del pilar y el ángulo del agujero del tornillo.

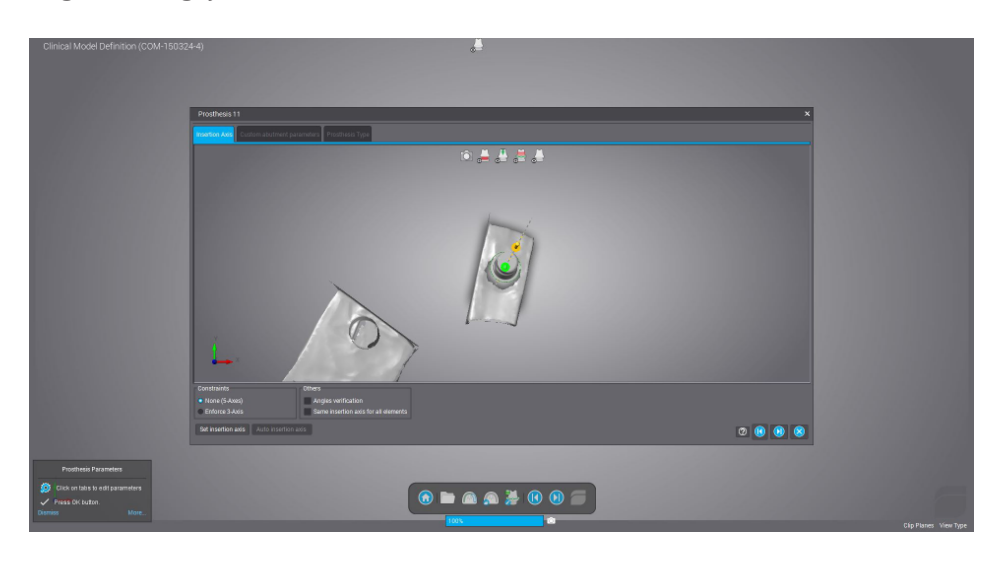

**8**

⊕

Como se puede observar en la siguiente imagen, la línea amarilla es la que permite mover el eje de chimenea, éste eje se puede mover libremente en cualquier dirección, recordar que para las bases de titanio, se permite angular de 0° hasta 45° en plataforma regular y ancha, y desde 0° hasta 25° en plataforma estrecha. Éste valor de ángulo se puede modificar también cuando se está diseñando la estructura.

⊕

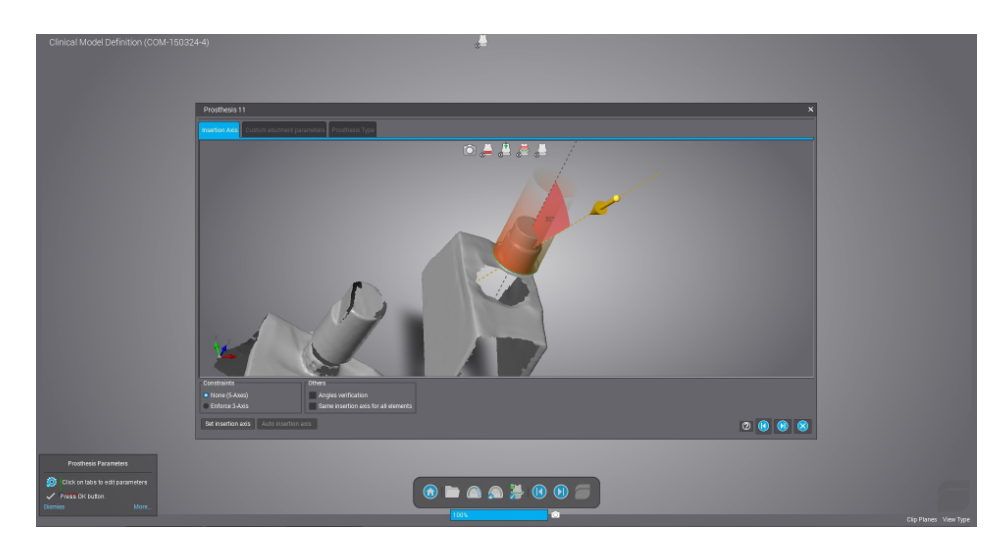

A continuación se puede definir la adaptación del entorno, ésta opción es similar para cualquier tipo de trabajo.

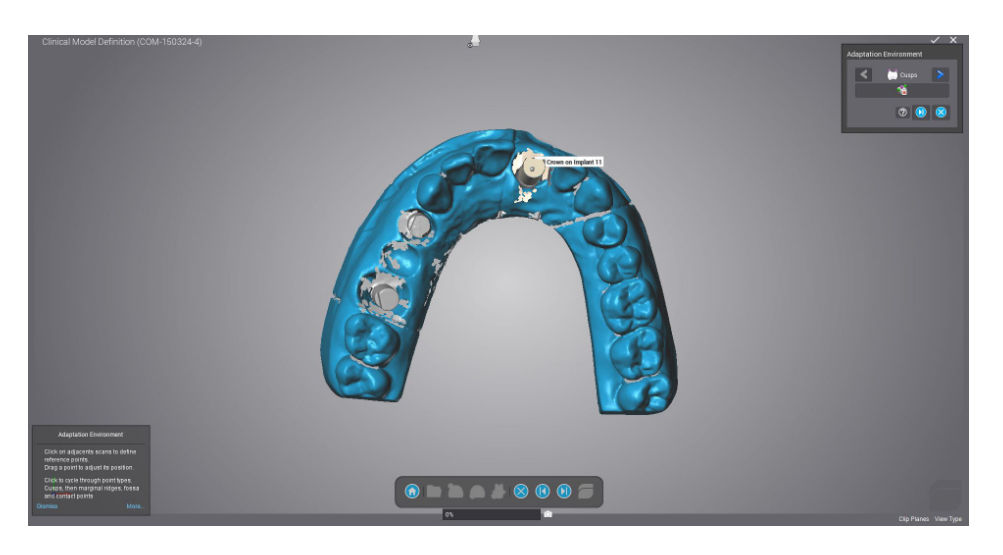

⊕

⊕

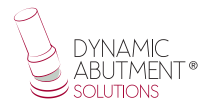

Se selecciona siguiente y se confirma que se quiere proceder al diseño CAD.

 $\bigoplus$ 

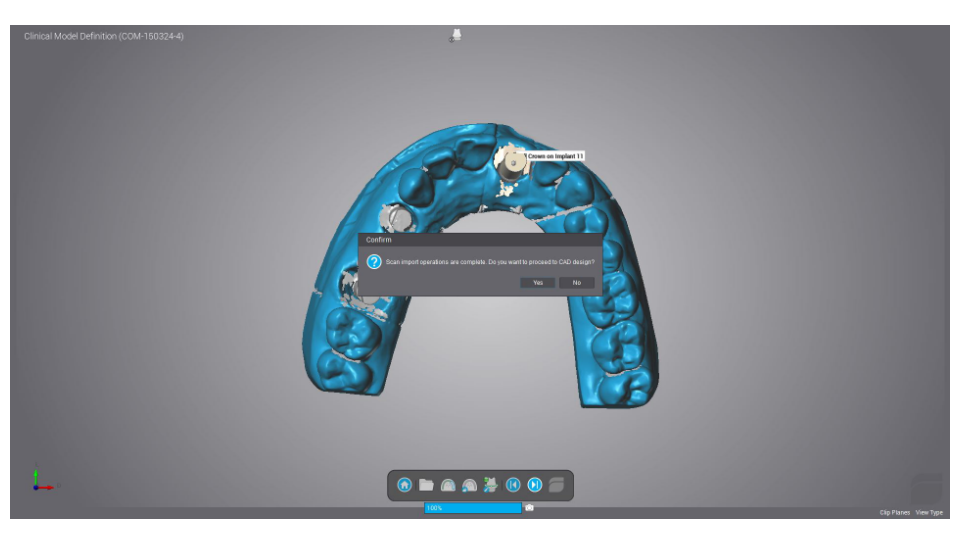

A continuación se diseña la estructura, y como se puede observar en las siguientes imágenes la chimenea está angulada según lo diseñando anteriormente.

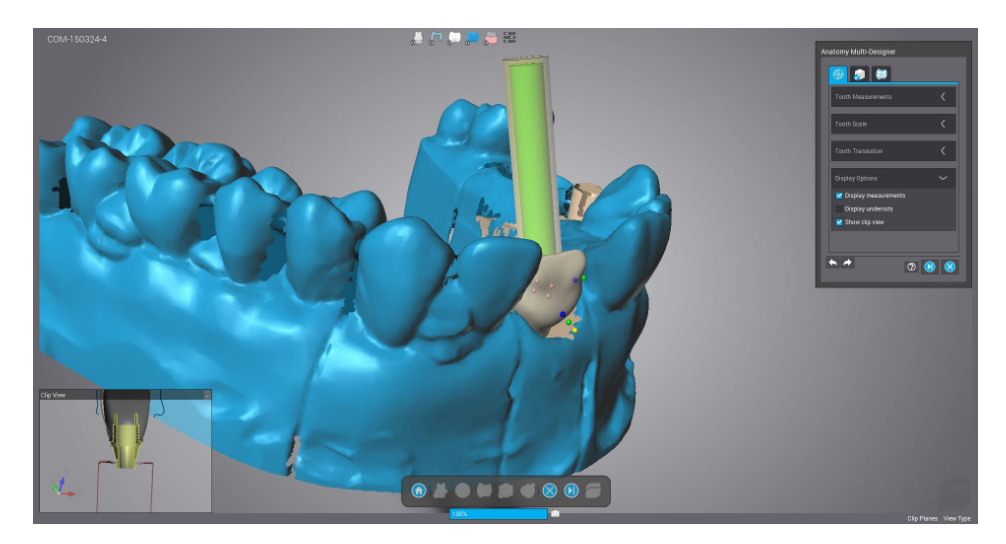

⊕

Si se desea modificar la angulación, se selecciona la opción "Editar línea marginal"

 $\bigoplus$ 

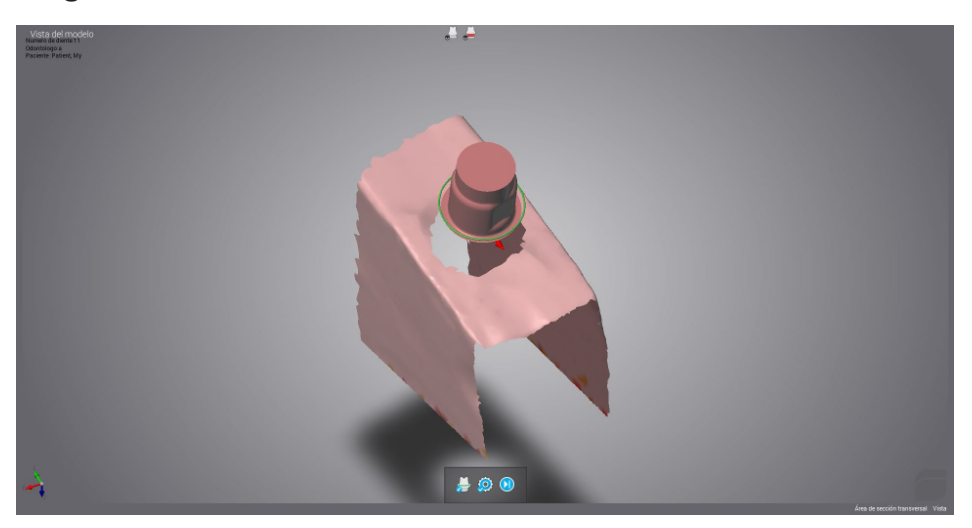

Y a continuación se seleccionar "Ajuste de los parámetros de diseño" y aparecerá nuevamene la opción de modificar la angulación de la chimenea.

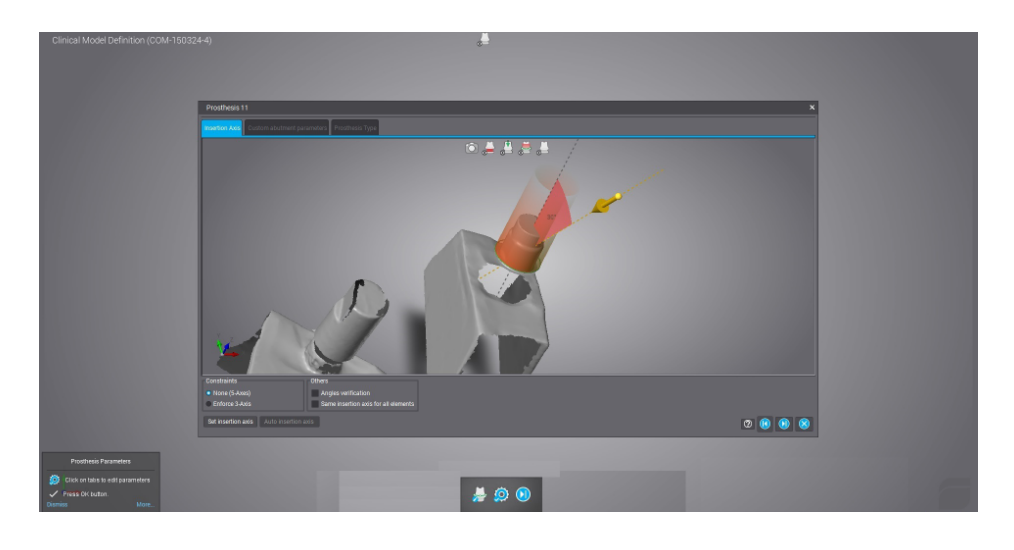

 $\bigoplus$ 

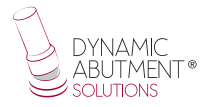

Si se desea se cambia la angulación y se procede nuevamente al diseño final de la protésis.

 $\bigoplus$ 

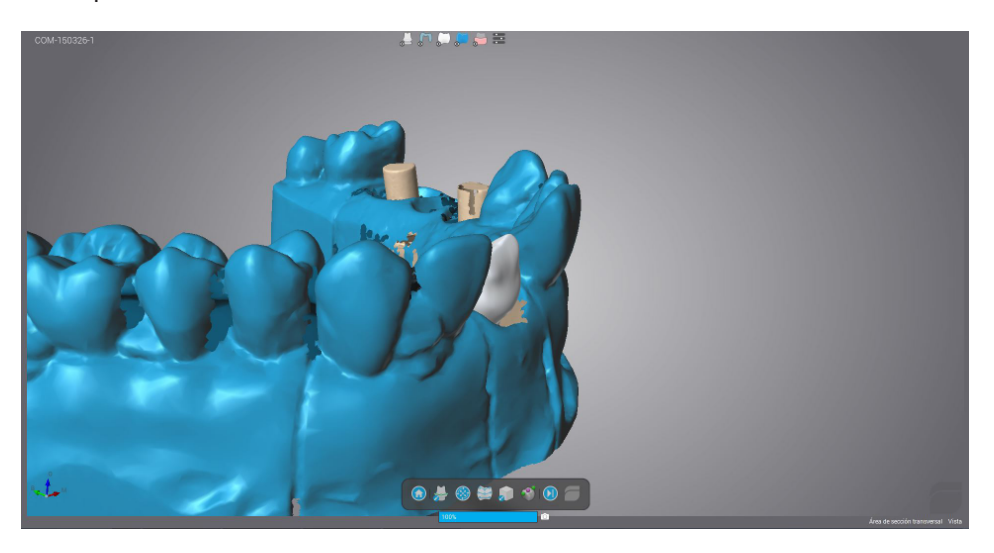

Diseño final de la estructura con la angulación deseada.

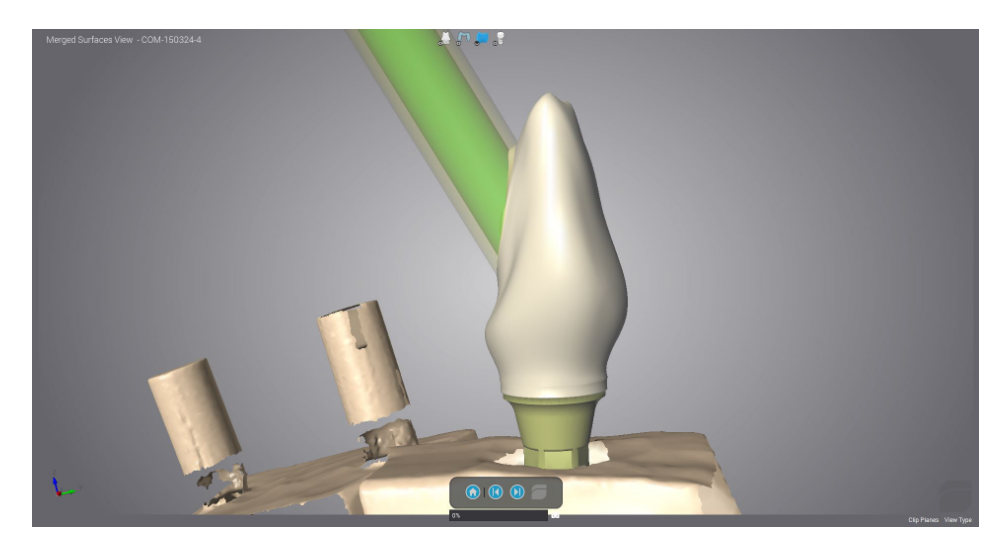

 $\bigoplus$ 

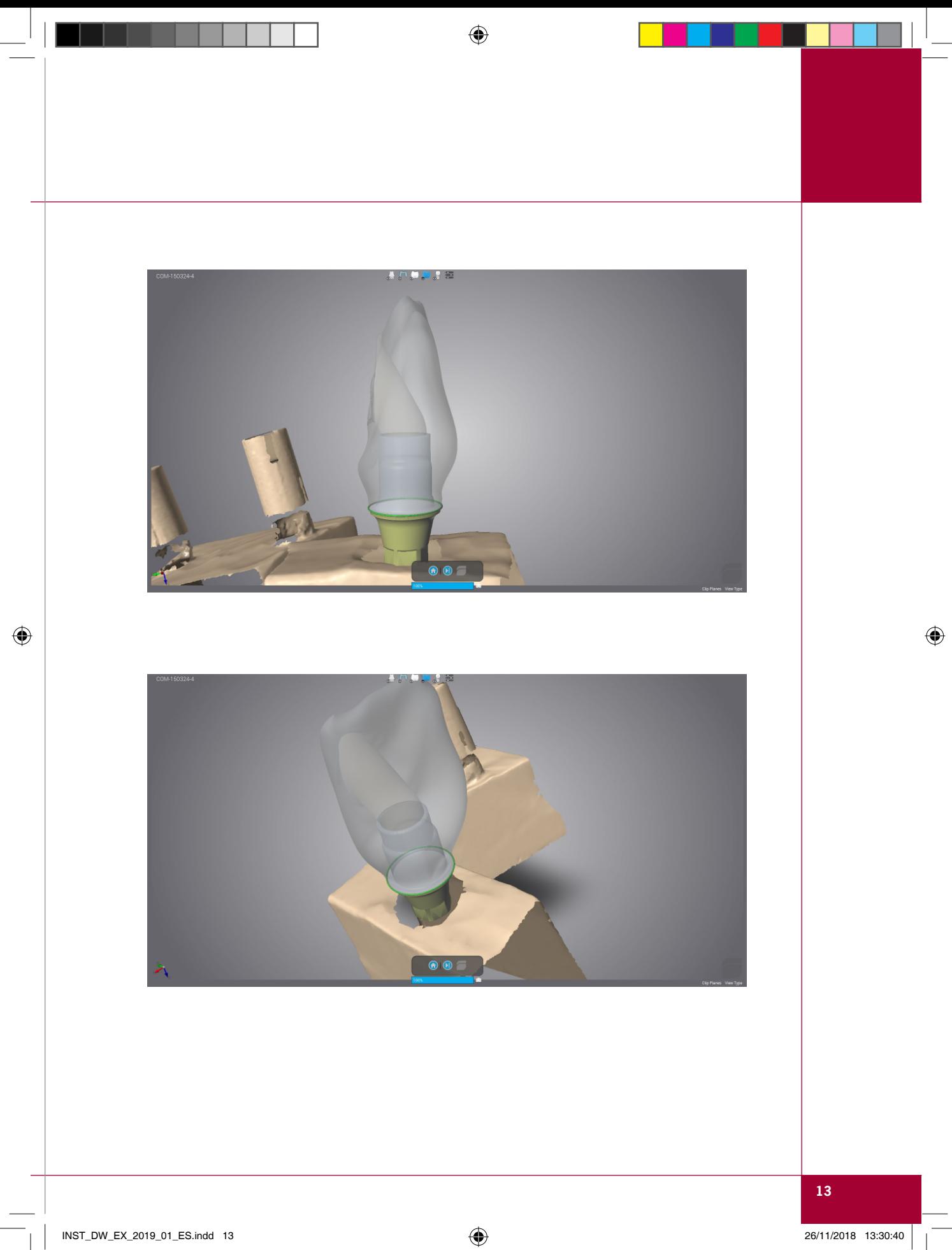

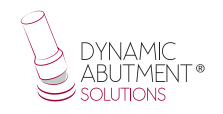

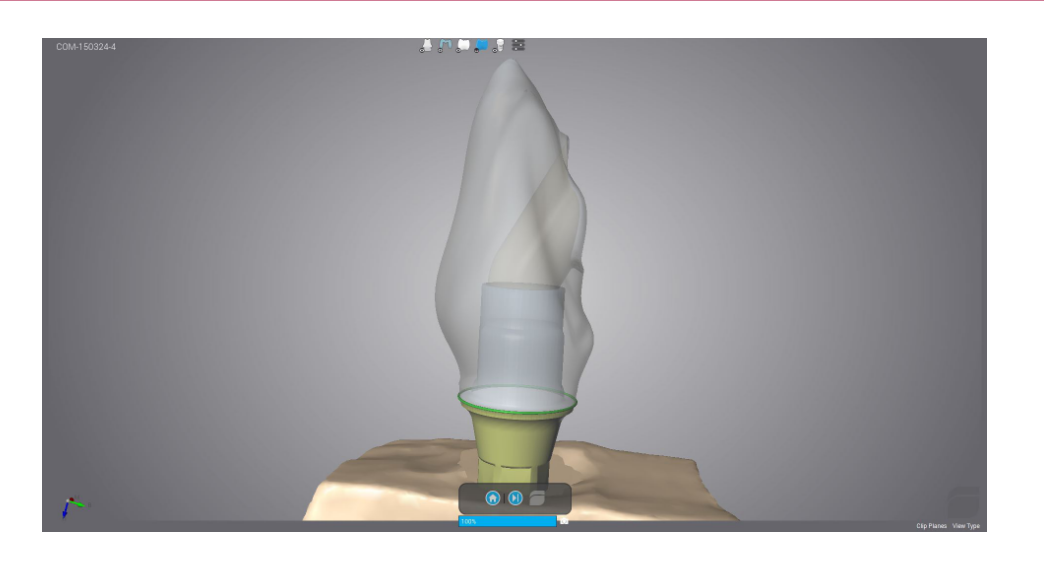

 $\bigoplus$ 

 $\bigoplus$ 

## **ANEXO: INSTRUCCIONES DE USO BIBLIOTECA CAUTIVO**

#### **Introducción**

Si se trabaja con tornillo cautivo, la biblioteca de Dynamic Abutment Solutions tiene el nombre de:

⊕

DAS\_C\_E\_XXXX si se trabaja con el scanbody para ti-base

Donde C es cautivo, E es scanbody sobre la ti-base y XXXX el código de la compatibilidad.

Nota: Cuando se trabaja con tornillo cautivo, se deberá colocar primero el tornillo sobre la ti-base y luego cementar la estructura, quedando un diámetro aproximado de canal de 2mm, el cual hará que el tornillo quede cautivo.

El inicio del software es el mismo si se trabaja con ésta biblioteca. A la hora de escoger trabajar con cautivo, seleccionar la biblioteca con el nombre según lo indicado anteriormente. En la siguiente imagen se puede observar el nombre de la biblioteca.

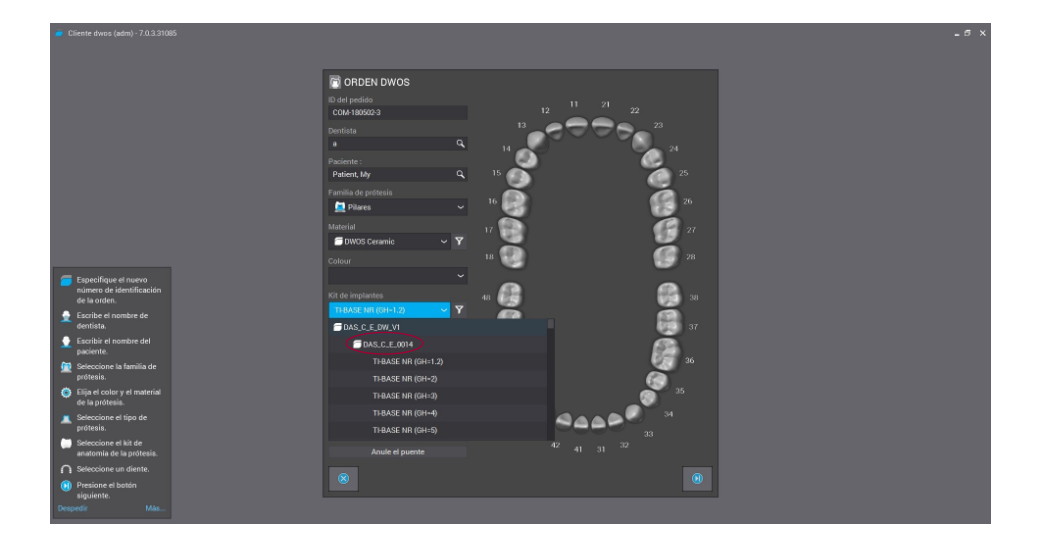

⊕

⊕

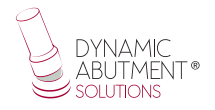

Una vez seleccionada la compatibilidad con la que trabajar, ahora se decide el tipo de trabajo a realizar. Una de las ventajas más importante del sistema es que tiene diferentes ti-bases con diferentes alturas gingivales, tanto para no rotatorio como para rotatorio.

⊕

 $Ti-Base_NR$  (GH $*)$  = Engaging TiBase  $Ti-Base_R$  (GH $*)$  = Non-engaging TiBase \*(GH= Gingival Height)

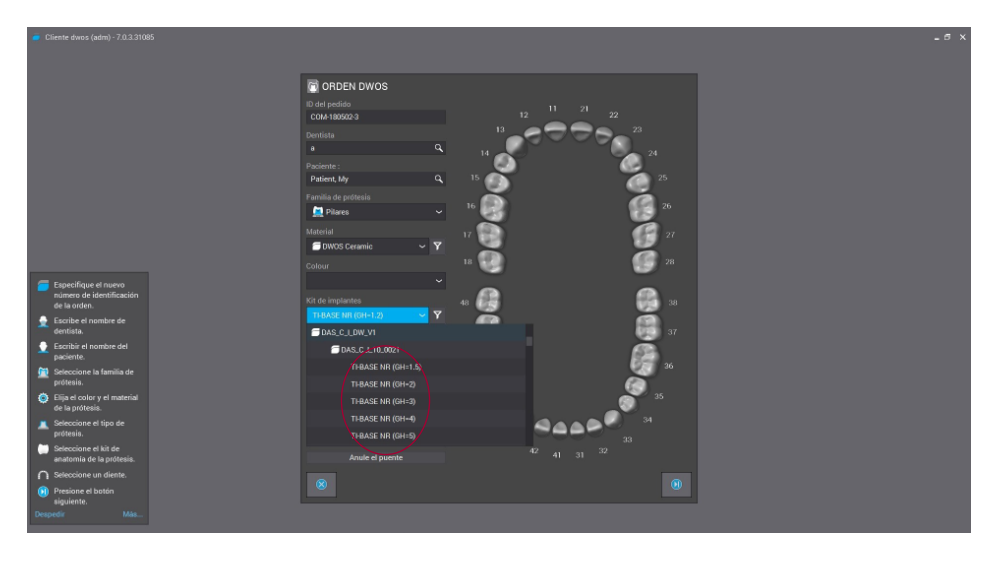

Una vez seleccionado el tipo de trabajo a realizar, cuando se diseña la estructura se puede modificar el canal de 0º a 45º.

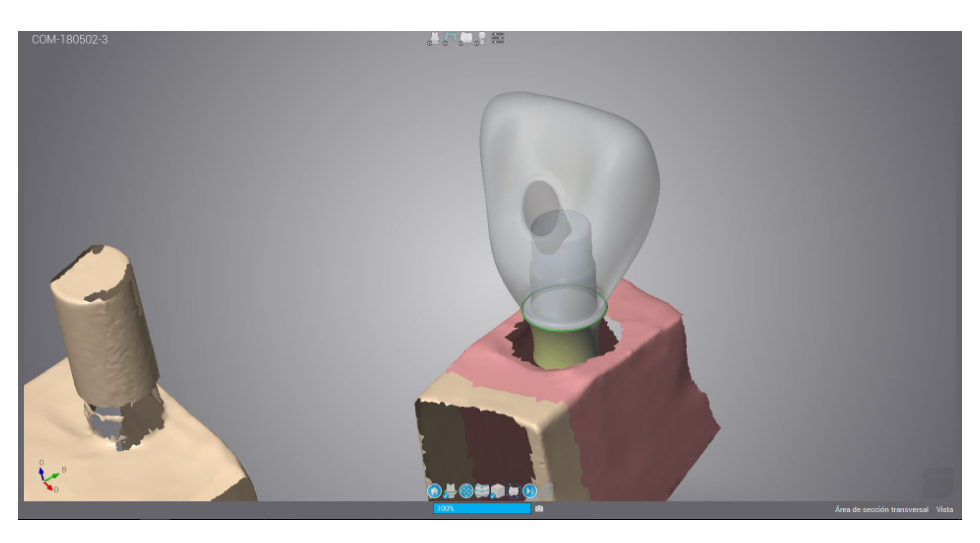

 $\Leftrightarrow$ 

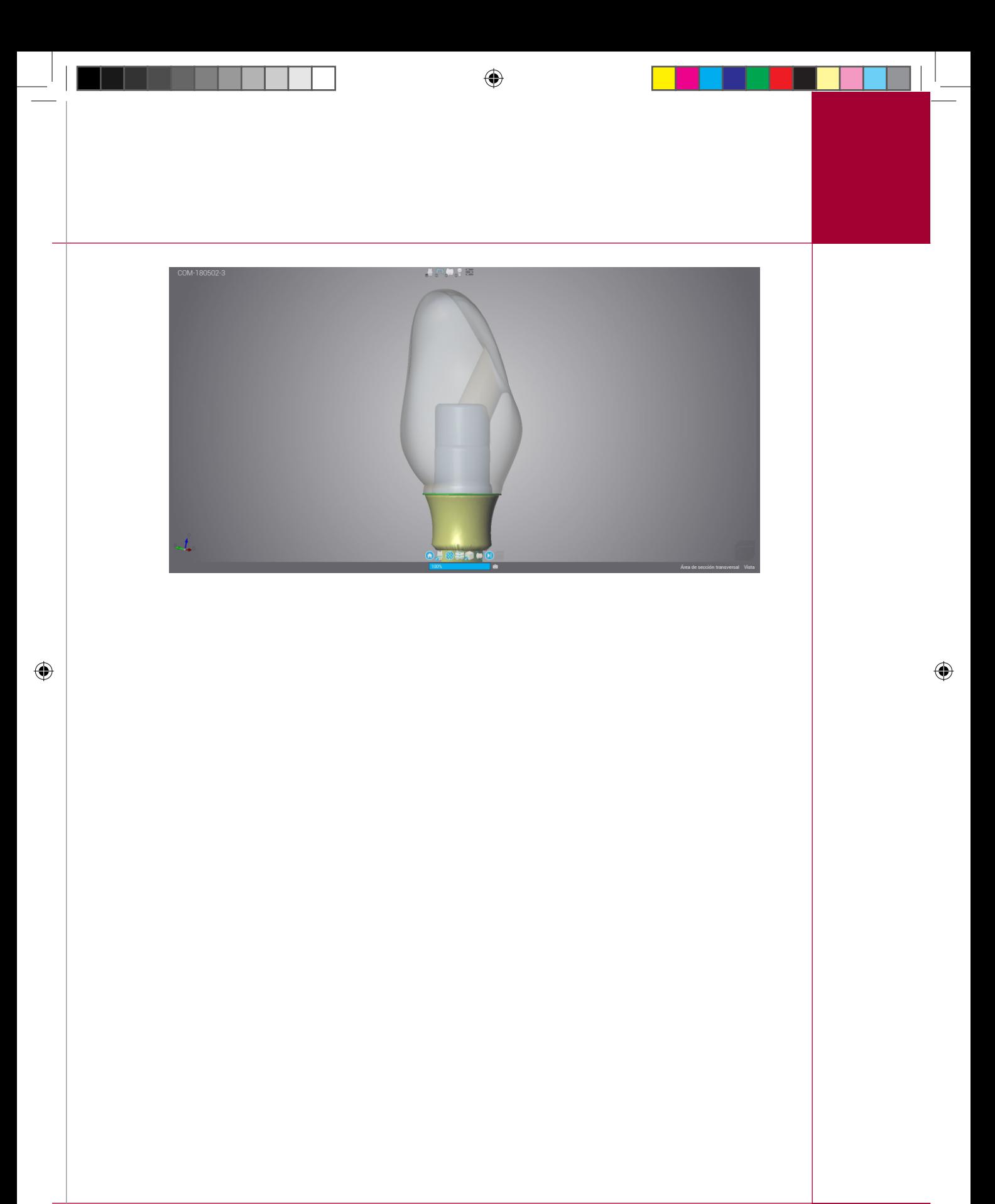